# ESPACE SÉCURISÉ

# **CABINET COMPTABLE MON COMPTE SUR L'ESPACE SÉCURISÉ**

OUVERTURE DE COMPTE CONNEXION À L'ESPACE SÉCURISÉ ASSOCIER UN NOUVEAU SITE DÉCLARANT À VOTRE ESPACE MISE À JOUR DES INFORMATIONS DE CONNEXION GESTION DES DROITS D'ACCÈS

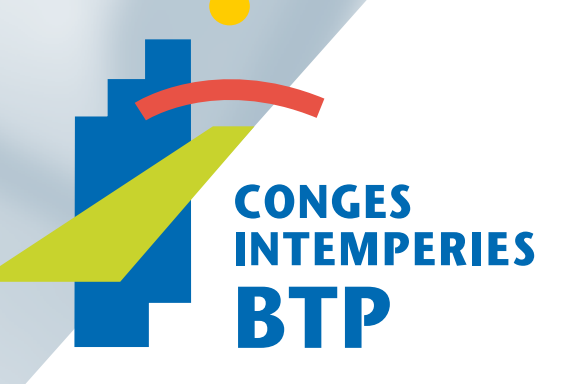

# **OUVRIR SON COMPTE À** L'ESPACE SÉCURISÉ

## Ouverture de compte

En tant qu'**Administrateur de son entreprise, l'Adhérent possède des droits d'accès complets** à toutes les fonctionnalités de l'Espace Sécurisé.

**L'adhérent** peut **déléguer** tout ou une partie de ses droits à son **cabinet comptable** en utilisant **l'adresse email** que vous lui aurez fournie. Vous recevrez alors un email de **confirmation**.

### Démarche de l'adhérent en vue de déléguer des droits

Dans le menu **Gérer les droits d'accès** de son Espace Sécurisé, l'adhérent doit réaliser les actions en vue de déléguer les droits à son cabinet comptable en cliquant sur l'option Déléguer à mon cabinet comptable, si ce dernier est bien

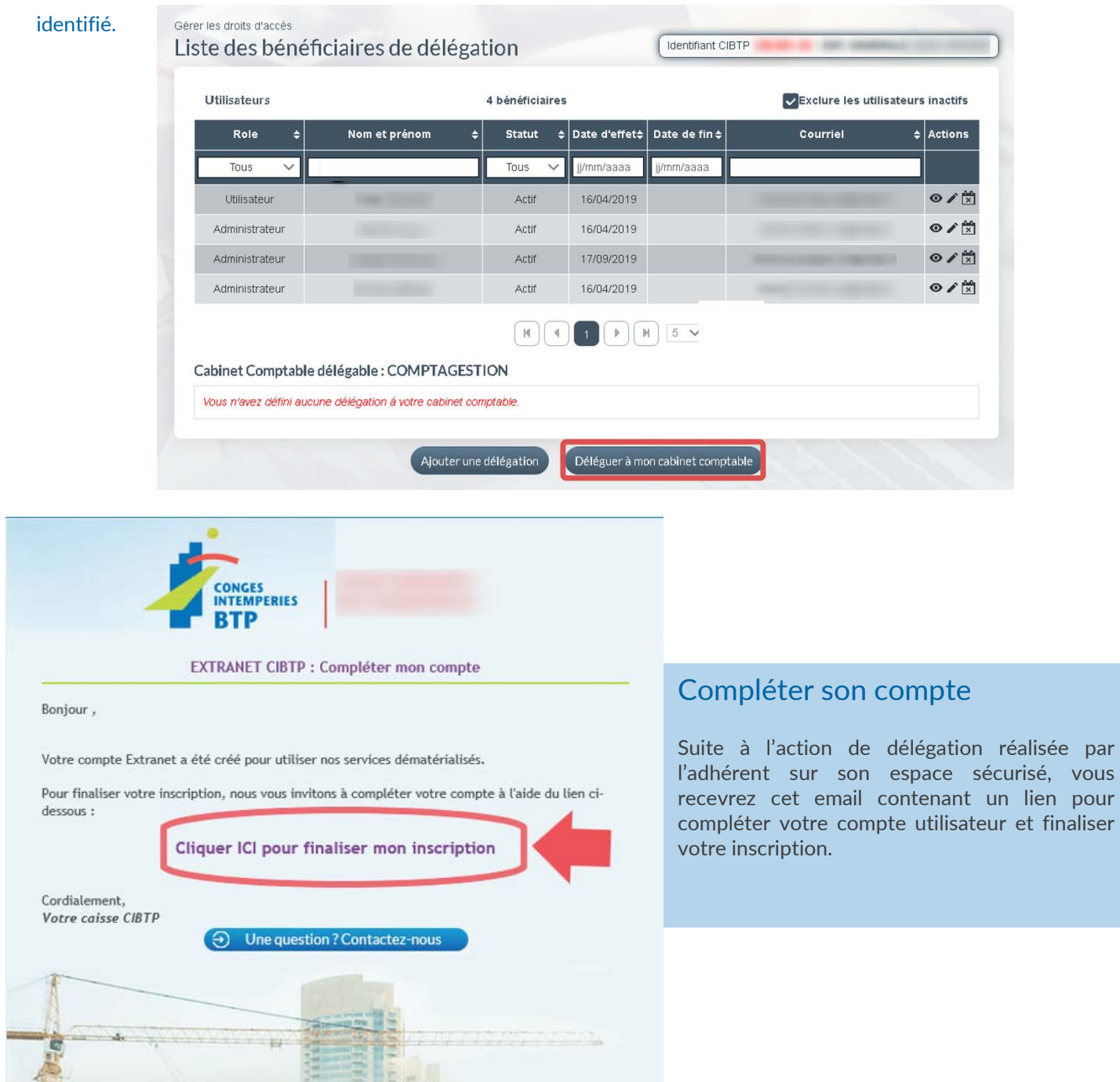

### Saisie des informations de contact et de connexion

Cette étape permet de renseigner les informations permettant de vous connecter à votre espace délégué par l'adhérent.

❶ ❷ Saisissez et confirmez le mot de passe.

❸ ❹ Saisissez le nom et prénom du titulaire du compte.

**O** O Vous pouvez également indiquer vos coordonnées téléphoniques.

❼ Validez pour confirmer les informations.

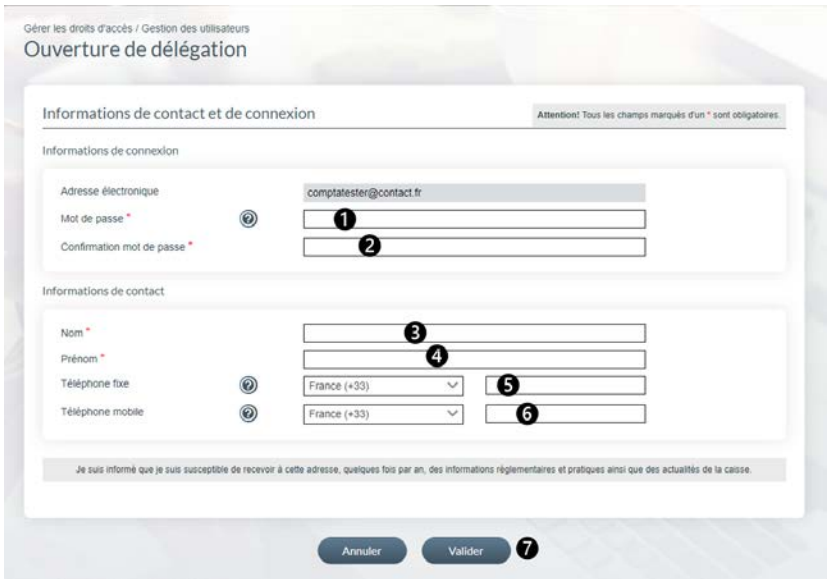

#### **Téléphone Portable**

Lors de la saisie d'un numéro de téléphone portable (dans le champ requis), le bouton (certifier) apparaît permettant de certifier votre numéro de téléphone par la saisie d'un code envoyé par SMS sur ce numéro.

Après avoir validé votre code, le logo de certification  $\Box$  ipparaît.

Votre **mot de passe** doit être composé de **8 caractères minimum et comprenant au moins 3 des 4 jeux de caractères suivant** :

- $\triangleright$  Majuscules,
- $\triangleright$  Minuscules.
- $\triangleright$  Chiffres,
- Caractères spéciaux.

Lorsque vous avez terminé la saisie, le message suivant s'affiche.

### Finalisation de l'ouverture d'une délégation

Merci d'avoir finalisé l'ouverture de la délégation. Un courriel de demande de confimation de votre délégation vient d'être envoyé à l'administrateur Votre compte sera définitivement actif une fois que l'administrateur aura validé votre délégation.

### 

### Finalisation de l'ouverture d'une délégation par l'adhérent

Une fois cette étape validée, **un courriel est envoyé à l'adhérent** pour valider votre délégation. Après confirmation de l'adhérent, vous pourrez vous connecter à votre espace sécurisé.

#### La certification de votre adresse électronique pour la sécurité de vos données

Le lien d'activation contenu dans le courriel reçu par l'adhérent permet aussi de **certifier votre adresse électronique**.

Par mesure de sécurité, cette certification devra être périodiquement renouvelée. Vous recevrez alors un nouveau courriel contenant un lien d'activation.

# **SE CONNECTER** À L'ESPACE SÉCURISÉ

## Se connecter à l'Espace Sécurisé

## Accès à l'Espace sécurisé

L'Espace sécurisé est accessible depuis le menu **ESPACE SECURISÉ** du site Internet de votre caisse.

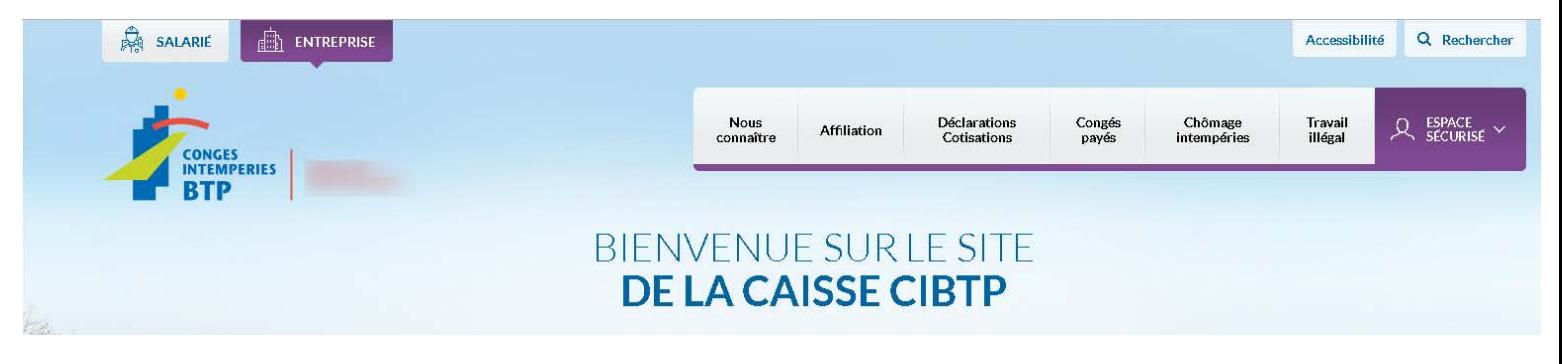

### Saisie des informations de connexion

❶ Saisissez votre **Identifiant** de connexion (votre adresse électronique) ainsi que votre **Mot de passe** de 8 caractères minimum.

❷ Cliquez sur **Connexion** afin d'entrer dans votre espace **CIBTP.**

❸ Si vous n'arrivez pas à vous connecter, vous pouvez **réinitialiser** votre mot de passe en cliquant sur **Mot de passe oublié ?**

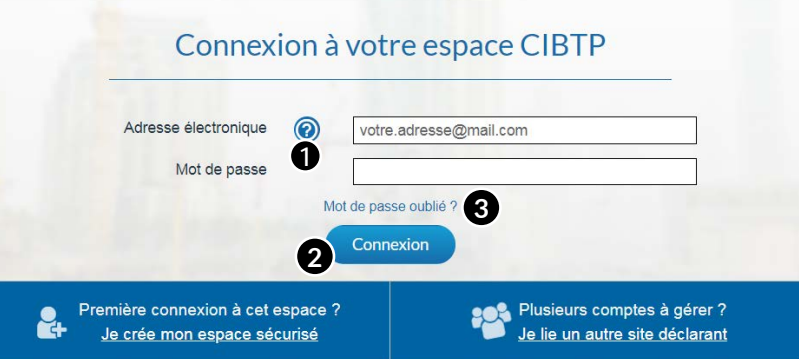

### Mot de passe oublié

❶ Saisissez votre **Identifiant** de connexion (votre adresse électronique).

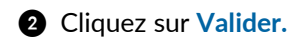

Un courriel vous sera transmis permettant la réinitialisation de votre mot de passe.

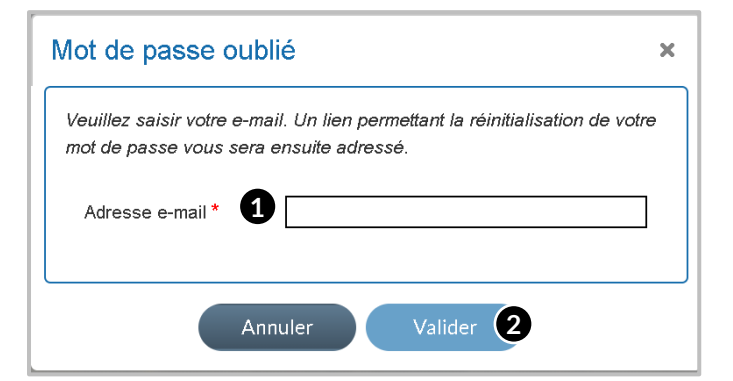

### Gestion de plusieurs sites déclarants

Lors de la connexion à votre espace, dans le cas ou plusieurs adhérents vous ont délégué des droits d'accès, un écran de sélection s'affichera automatiquement.

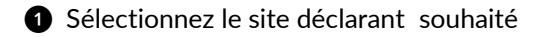

❷ Cliquez sur **Valider** afin d'ouvrir dans votre espace **CIBTP** pour l'adhérent sélectionné**.**

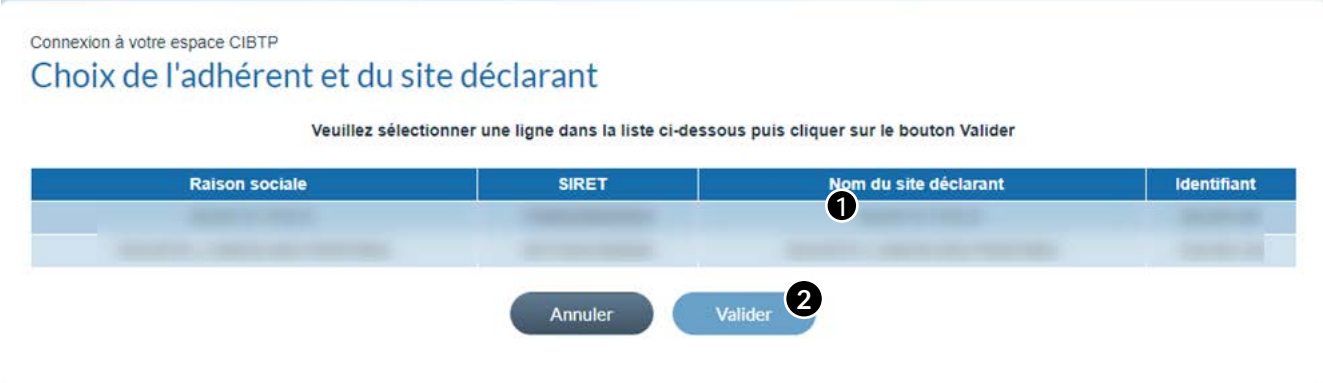

## Bienvenue sur le nouvel Espace

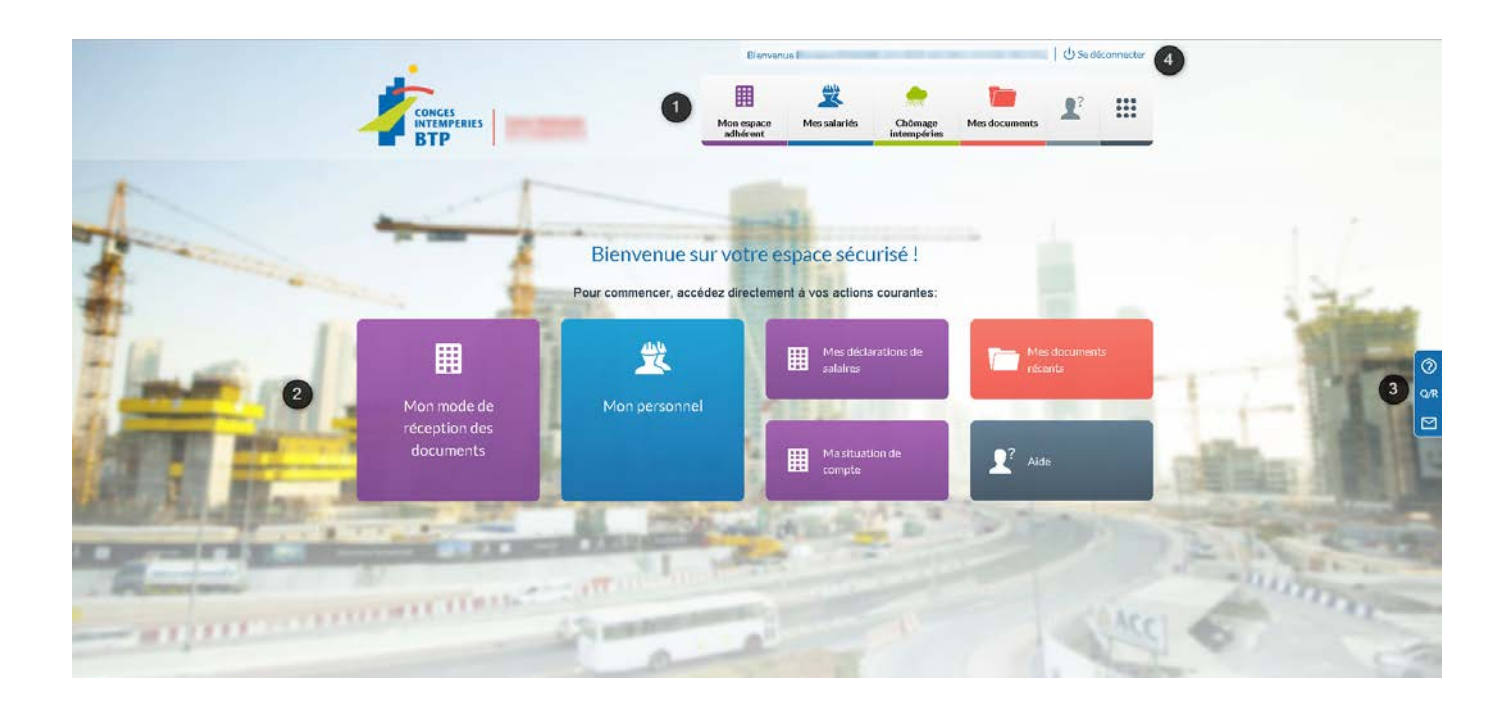

❶ Retrouvez les menus vous permettant d'accéder aux différentes informations dont vous avez besoin :

- **Mon espace adhérent** regroupe les informations **légales** et **déclaratives** en lien à votre caisse **CIBTP**
- Le menu **Mes salariés** permet de gérer vos salariés (embauche, sortie du personnel), de consulter et mettre à jour le **planning des absences (départ en congés, autres absences)**
- Le menu **Chômage intempéries** permet de saisir les **arrêts intempéries** et d'en consulter **les remboursements**
- Le menu **Mes documents** permet de visualiser et télécharger les documents mis à disposition mais également d'effectuer la recherche d'un document en particulier sur une période donnée
- Le menu **Aide et support** permet de contacter la caisse CIBTP et de consulter la Foire aux Questions (FAQ)
- > Le dernier menu **vous permet de gérer votre compte utilisateur** et vos délégations.

❷ Les Tuiles correspondent aux menus les plus utilisés. Elles évoluent en fonction de vos actions sur le site. Cependant, certains menus sont constamment affichés comme : **Contacter ma caisse**, **Mes documents** et **Aide**.

❸ La barre fonctionnelle de droite vous permet :

- > De **contacter** votre caisse CIBTP par l'envoi d'un message avec des pièces jointes en cliquant sur **M**
- D'accéder directement à la Foire aux Questions (**FAQ**) en cliquant sur
- **E** D'afficher l'aide applicative de la page sélectionnée en cliquant sur **⊙**.

❹ Vous retrouvez dans cette barre :

- Votre **nom d'utilisateur**
- **EU** bouton du Sedéconnecter pour interrompre votre connexion à l'espace Sécurisé
- $\triangleright$  Le bouton  $\rightleftarrows$  Changer de tiers vous permet d'accéder à l'espace sécurisé d'un autre tiers si votre compte utilisateur est associé à plusieurs **adhérents** ou **sites déclarants.**

**.**

# **METTRE À JOUR LES INFORMATIONS DE CONNEXION ET DE CONTACT**

## Mettre à jour les informations de connexion et de contact

### Mon compte utilisateur

A partir du menu **1000** / Gérer mon compte utilisateur de votre Espace Sécurisé, vous avez la possibilité de mettre à jour vos informations de connexion et de contact.

### 

 $\overline{G}$  $\mathbb{N}$ 

### Connexion et contact

Cette page affiche vos informations **d'identification et de connexion** à votre Espace Sécurisé.

Il vous est possible de mettre à jour ces informations en cliquant sur :

❶ **Modifier identifiant** pour modifier votre identifiant de connexion.

❷ **Modifier mot de passe** pour modifier votre mot de passe de connexion.

❸ **Modifier contact** afin de changer vos informations de contact.

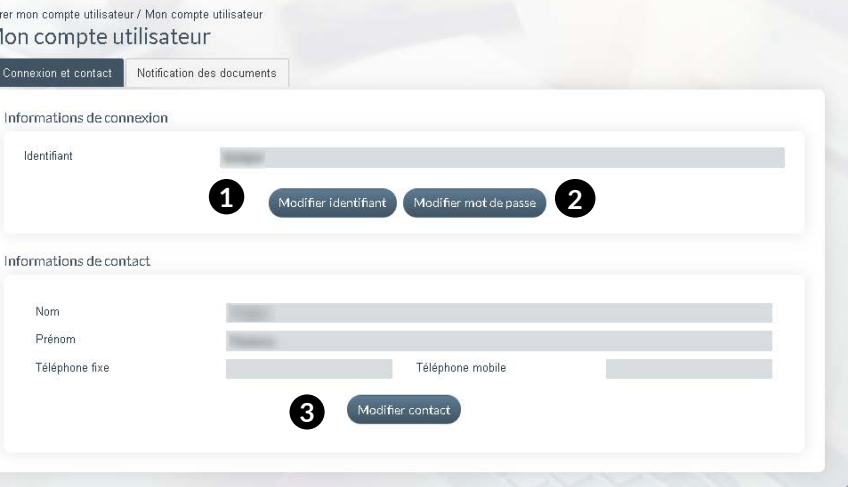

**Attention, la modification de votre identifiant entrainera une désactivation de votre compte.** Pour le réactiver, il vous sera nécessaire de cliquer sur le lien d'activation qui vous sera transmis sur la nouvelle **adresse électronique renseignée.**

### Modification des informations de

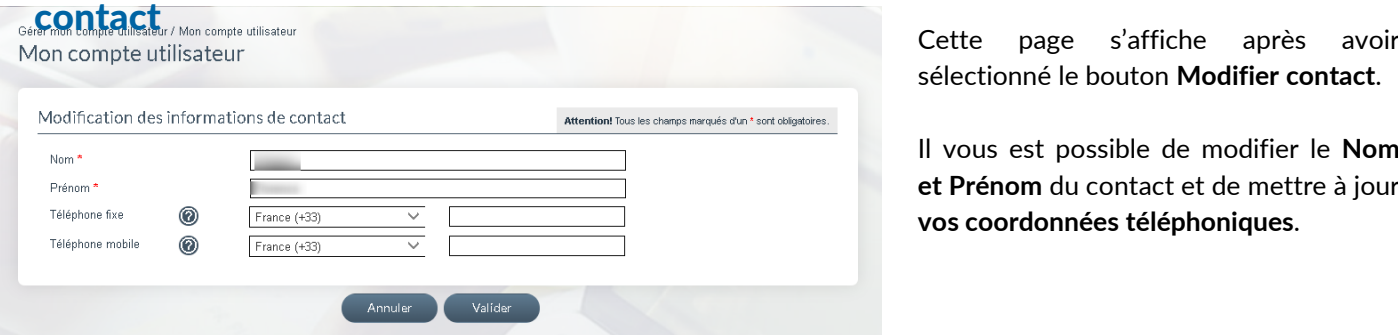

sélectionné le bouton **Modifier contact**.

Il vous est possible de modifier le **Nom et Prénom** du contact et de mettre à jour **vos coordonnées téléphoniques**.

Lors de la saisie d'un numéro de téléphone portable (dans le champ requis), le bouton Certifier apparaît vous permettant de certifier votre numéro de téléphone par la saisie d'un code envoyé par SMS sur ce numéro.

Après avoir validé votre code, le logo de certification  $\Box$  apparaît.

Certification du numéro de téléphone

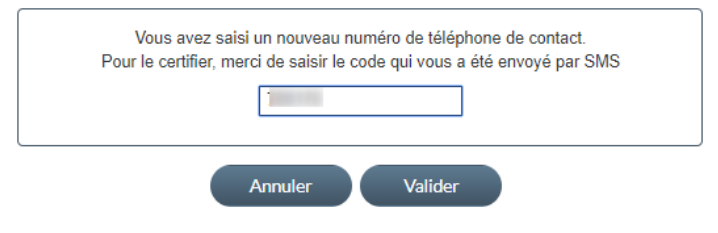

La certification de votre numéro de téléphone portable vous permettra de saisir de **nouvelles coordonnées bancaires** et de recevoir des **notifications de réceptions de documents dématérialisés** (si inscription au service).

# **GÉRER LES DROITS D'ACCÈS**

## Gérer les droits d'accès

Suivant les droits de délégation accordés par l'adhérent, vous avez accès à tout ou partie des fonctionnalités de l'Espace Sécurisé.

Vous pouvez déléguer tout ou une partie de vos droits à un ou plusieurs collaborateurs de votre cabinet (gestionnaire de dossiers, associé…).<br>*MARICA (MARICA (MARICA) INTERNATIONAL INTERNATIONAL INTERNATIONAL INTERNATIONAL INTERNATIONAL* 

### Liste des bénéficiaires de délégation

A partir du menu **/ Gérer les droits d'accès** de votre Espace Sécurisé, vous accédez à l'affichage des bénéficiaires de délégation et la gestion de leurs droits d'accès.

#### Gérer les droits d'accès **Identifiant CIBTP** Liste des bénéficiaires de délégation **Utilisateurs** 2 bénéficiaires Exclure les utilisateurs inactifs Role **Statut** Date d'effet <sub>11</sub> Date de fin 11 Courriel Nom et prénom 11 tl Actions  $\mathbf{H}$ A jj/mm/aaaa ii/mm/aaaa Tous  $\checkmark$ Tous 06/07/2020  $\odot$  i Responsable adjoint En attente Utilisateur 06/07/2020  $\odot$ En attente  $5 \vee$  2  $\rightarrow$   $\mid$   $\rightarrow$  $|\mathbf{q}|$  $\blacktriangleleft$ Ajouter une délégation

❶ La liste des utilisateurs actifs est triée par défaut sur le Nom/Prénom :

- Il est possible de modifier le tri des données affichées à l'aide des flèches **d** ( croissant ou décroissant)
- ou en sélectionnant un ou plusieurs filtres : rôle ou statut de l'utilisateur.
- La saisie d'une date d'effet/fin affine également la recherche des utilisateurs.

❷ Par défaut, la page affiche 5 lignes de données, vous pouvez modifier cet affichage à l'aide du menu déroulant.

Les boutons  $\left[\begin{array}{ccc} \bullet & \bullet \\ \end{array}\right]$   $\left[\begin{array}{ccc} \bullet & \bullet \\ \end{array}\right]$   $\left[\begin{array}{ccc} \bullet & \bullet \\ \end{array}\right]$  vous permettent de passer d'une page à une autre.

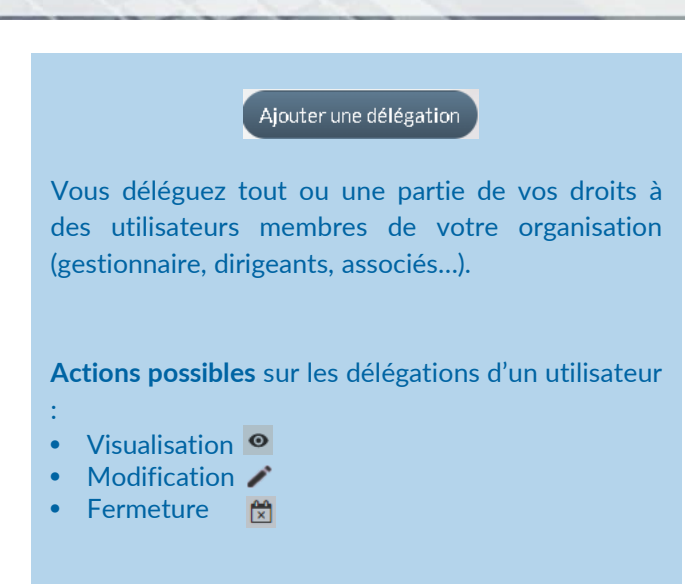

### Déléguer des droits

La délégation des droits s'effectue en 2 parties : la partie **Utilisateur** et la partie **Droits d'accès**.

### 

#### Utilisateur

Saisissez les informations obligatoires : ❶ L'adresse électronique de votre interlocuteur

❷ La date d'effet, par défaut initialisée à la date du jour

❸ Facultatif : la saisie d'une date de fin entraînera la désactivation automatique des droits d'accès pour votre interlocuteur à la date indiquée.

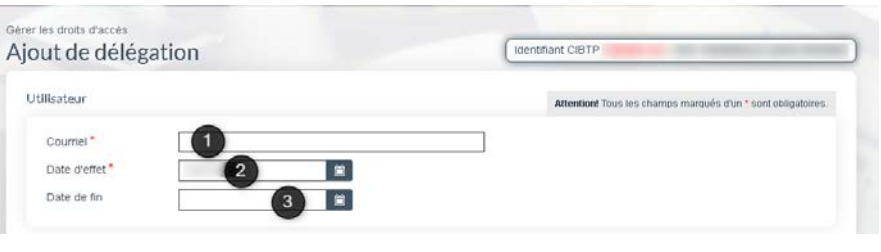

### Droits d'accès

❶ La case **Responsable adjoint** est à cocher si vous souhaitez donner des droits d'administration à votre utilisateur.

❷ L'affichage des collèges sera en fonction des droits délégués par votre adhérent. Dans le cas ou les 3 collèges sont tous cochés, il vous est possible d'en limiter l'accès à votre utilisateur en décochant la case (au moins un collège doit être sélectionné).

❸ Par défaut, aucun droit n'est sélectionné. Un clic sur un bouton radio en haut de la colonne sélectionne les droits d'accès :

- En consultation 60
- En mise à jour
- Aucun droit d'accès

❹ Il est possible de cocher/décocher les fonctionnalités de façon unitaire.

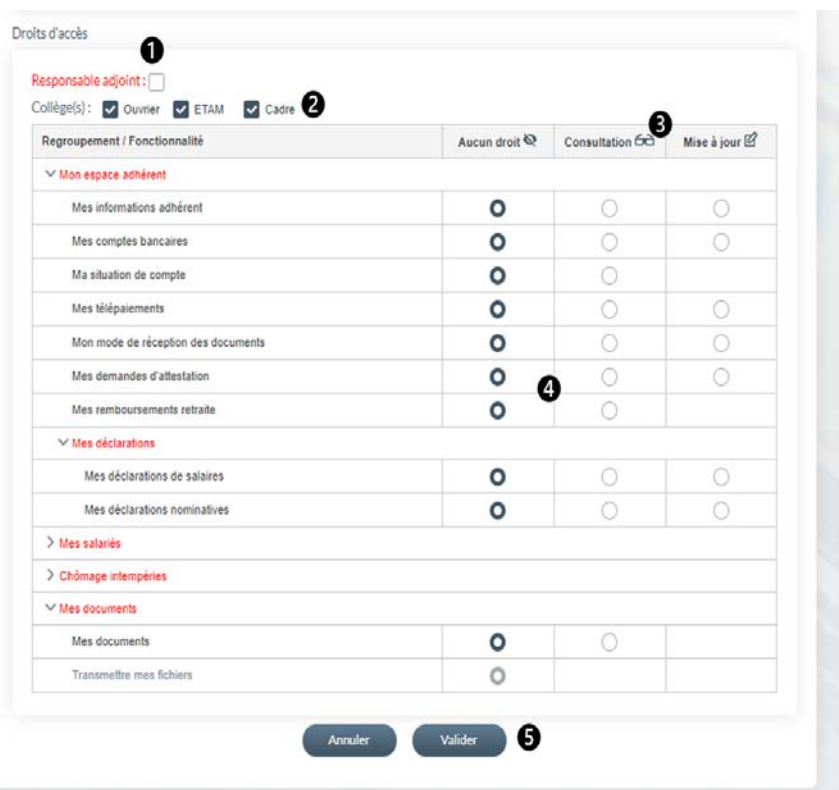

❺ Cliquer sur **Valider** pour confirmer les informations saisies.

Un email contenant un lien d'activation du compte utilisateur sera transmis à l'utilisateur.

#### **Droits d'Administration** :

Les Droits d'Administration permettent de déléguer tout ou partie des fonctionnalités auxquelles vous avez accès.

Les collèges accessibles sont tous sélectionnés et les boutons radios des droits en mise à jour sont automatiquement cochés pour toutes les fonctionnalités **sans possibilité de mise à jour**.

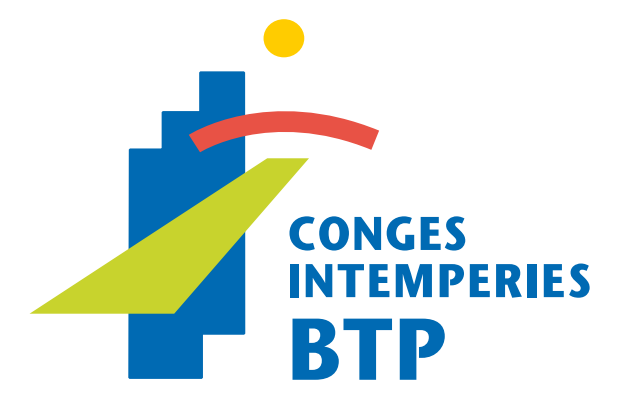

Retrouvez toute la documentation à jour sur le site Internet de votre caisse CIBTP, rubrique Vos services en ligne.